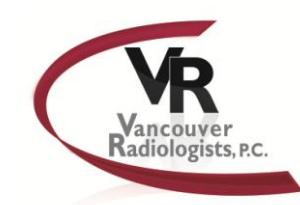

# Instructions on viewing patient reports and images online

## **Step 1:** Open **Internet Explorer** and go to **[https://portal.vanrad.com](https://portal.vanrad.com/)**

**Step 2:** Log on using your user name and password (case sensitive). To view your own patient's reports only, you will click on the **SINGLE** login type. To view your groups' patients or \*other referring provider's patients, please click on the **GROUP** login type (if you are a non-provider, you will always need to check the **GROUP** option).

**Step 3:** Click on the checkbox acknowledging that you have the right to access this patient's information and click *Submit*.

*\*If you are trying to see patients from another a provider outside of your organization, you will need to request to receive access to all patients by contacting us at the phone number listed below.*

**Step 4:** Search for your patient using their name or date of birth*. Please make sure you click on the "Check for All Dates" button at the bottom of the search menu.*

**Step 5:** Click the **"Open"** button under **View Report** to look only at the report. To see the images, click on the blue **PACS** button under **View Images**.

**NOTE:** If this is your first time using our web portal on your computer, you will be required to download the Horizon Rad Station Lite plug-in that should automatically pop up when you click on a PACS button for the first time. Click the *Install* button to go through the process of installing the plug-in. Once complete, you will need to refresh your web browser and then search for your patient again.

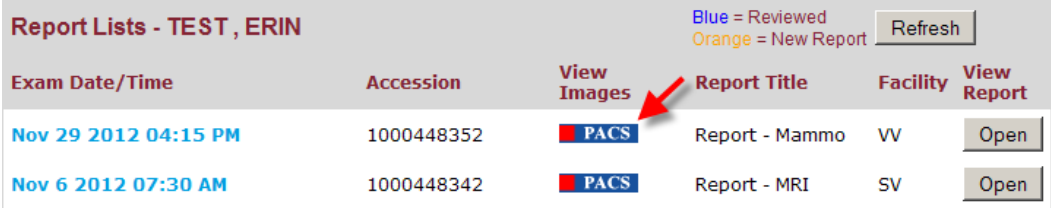

#### **Other Features:**

To view your patient's scheduled appointments (past and future) you can click on the **Scheduled Appointments** tab at the top of the page. *Please make sure you click on the "Check for All Dates" button at the bottom of the search menu.*

You can also make changes to your user name and password by clicking on the **My Profile** tab.

If you have any questions or concerns regarding the web viewer please utilize the following contact information:

#### **Vancouver Radiologists Marketing Department Vancouver Radiologists IT department** Stacy Walker, Marketing Representative: 360-449-4984 *For limited technical support call:* 360-449-4978

To access images and reports from Vancouver Radiologists please open Internet Explorer and go to **[https://results.vanrad.com](https://results.vanrad.com/)**. Log on using your user name and password and search for your patient. You can continue to view reports by clicking on the **Open** button under **View Reports**.

# How to install the new image viewing software

From the VanRad web portal click on the *PACS* button for the study you wish to view the images for:

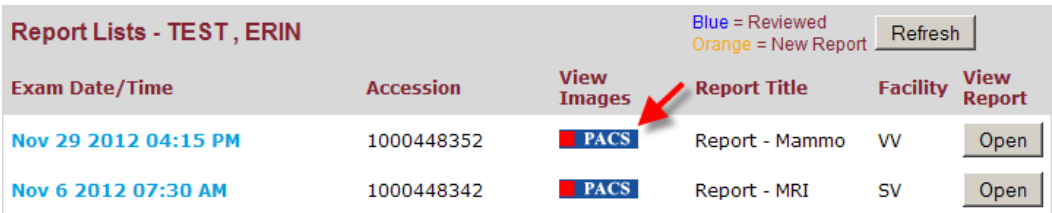

This process will start the Horizon Medical Imaging 11.9 viewer, if you have the Horizon Medical Imaging 11.9 viewer already installed you may skip this step and end now as you should be able to view the images inside the portal.

When you pull up a study that you would like to view the images, click on the **FILACS** icon, another Internet Explorer window should popup, then click on the "**Log in to Horizon Rad Station Distributed Lite"** button.

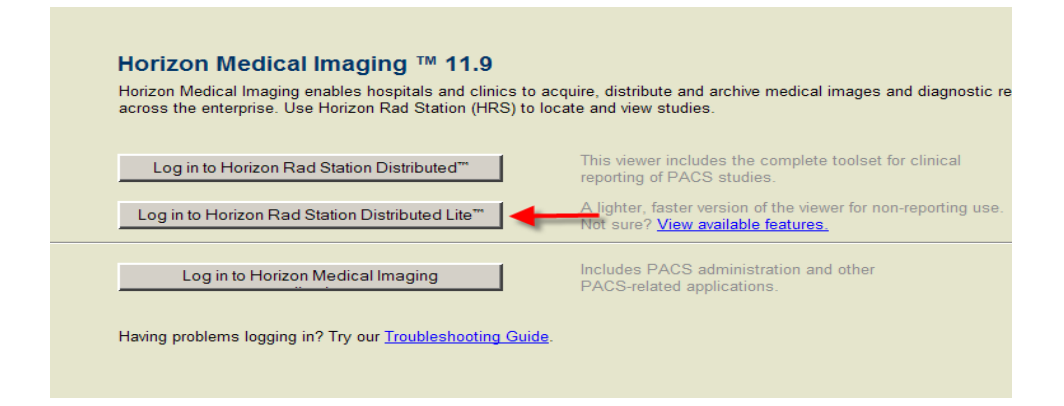

After you click on the "**Log in to Horizon Rad Station Distributed Lite"** button you will get another Internet Explorer window that will start the installation, click on the *blue link* to continue with the installation of Horizon Rad Station Distributed Lite.

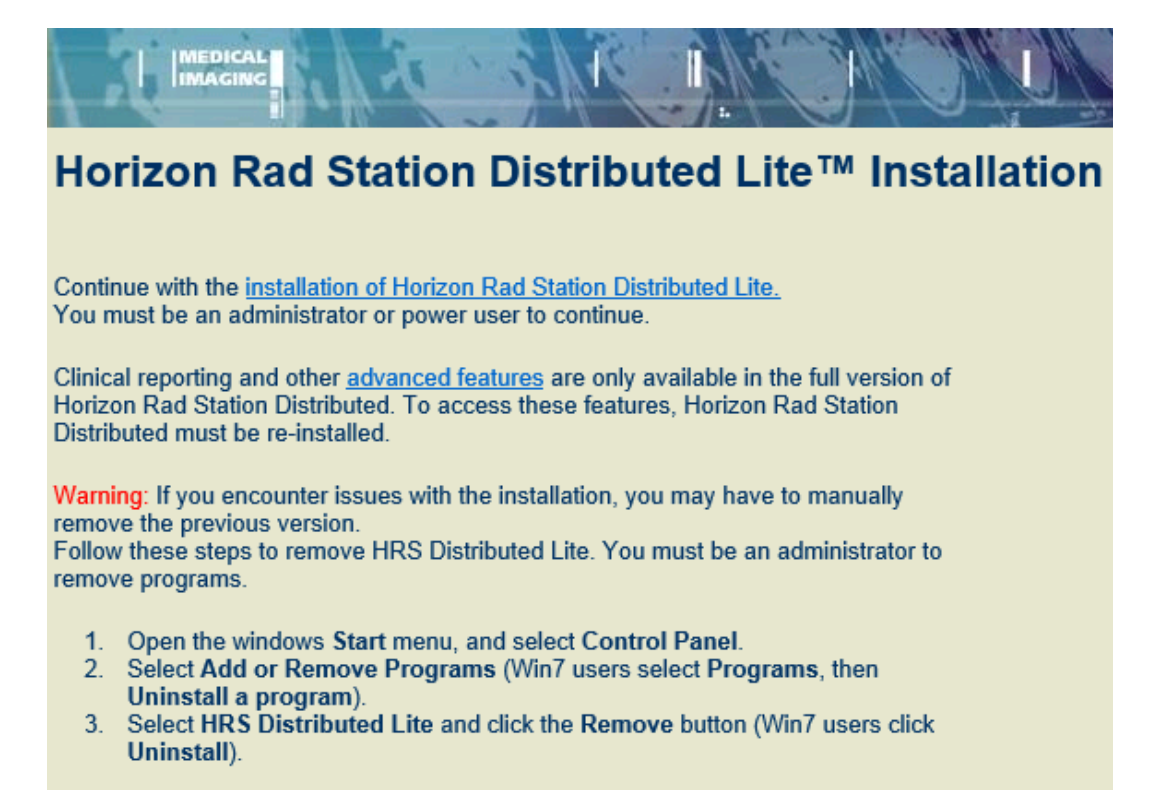

Return to main page

You should get the prompt to "Run," "Save," or "Cancel." Click on the **Run button**. To continue. This will start the download process and should take a few minutes to complete, once downloaded, complete the Install wizard to install the software.

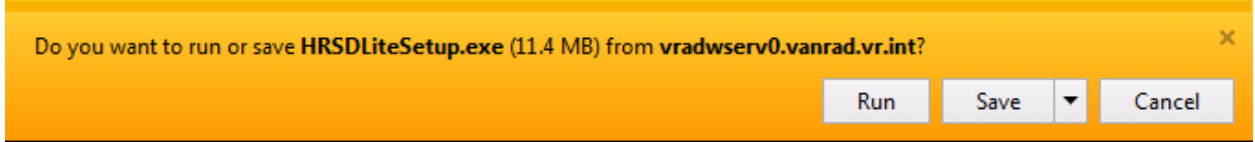

Follow the default steps to install the McKesson Radiology Station Lite. Click on the *Next* button to continue with the installation.

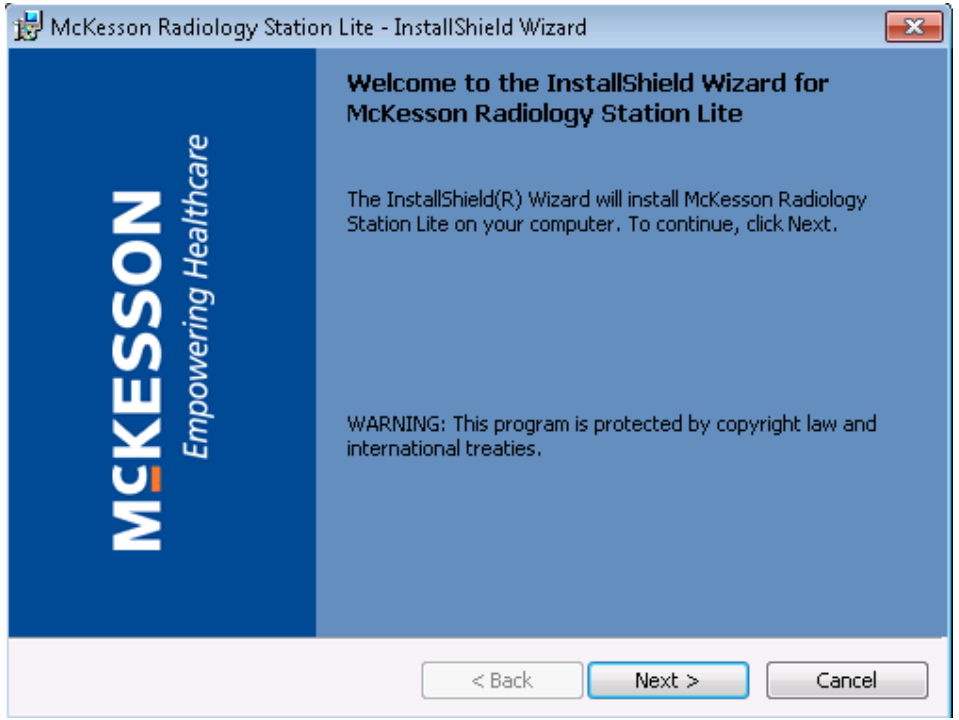

Keep the default folder location, and then click on the *Next* button to continue.

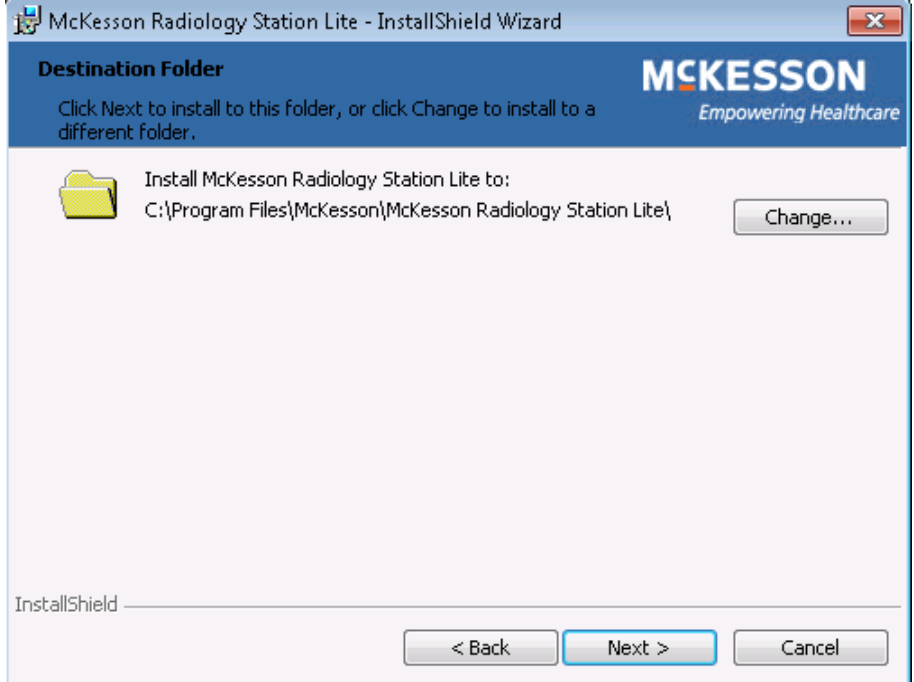

Click on the *Install* button to begin the installation.

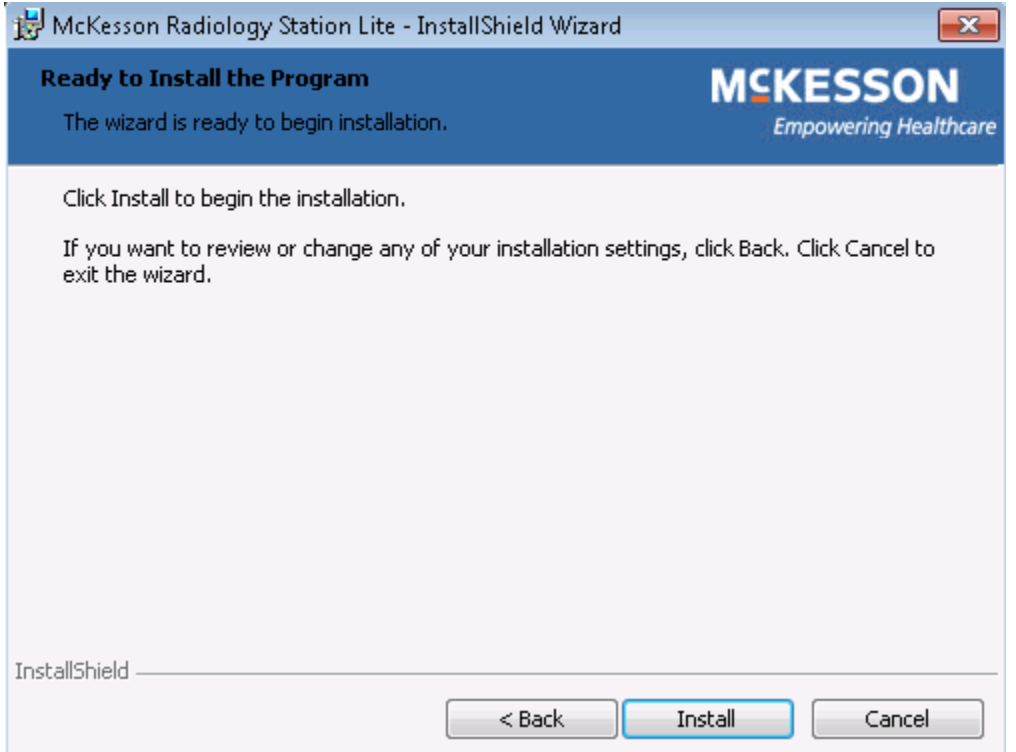

This installation should take a few minutes to complete. Once completed, click on the *Finish* button, this will close out the Install Wizard and take you back to the Internet Explorer window.

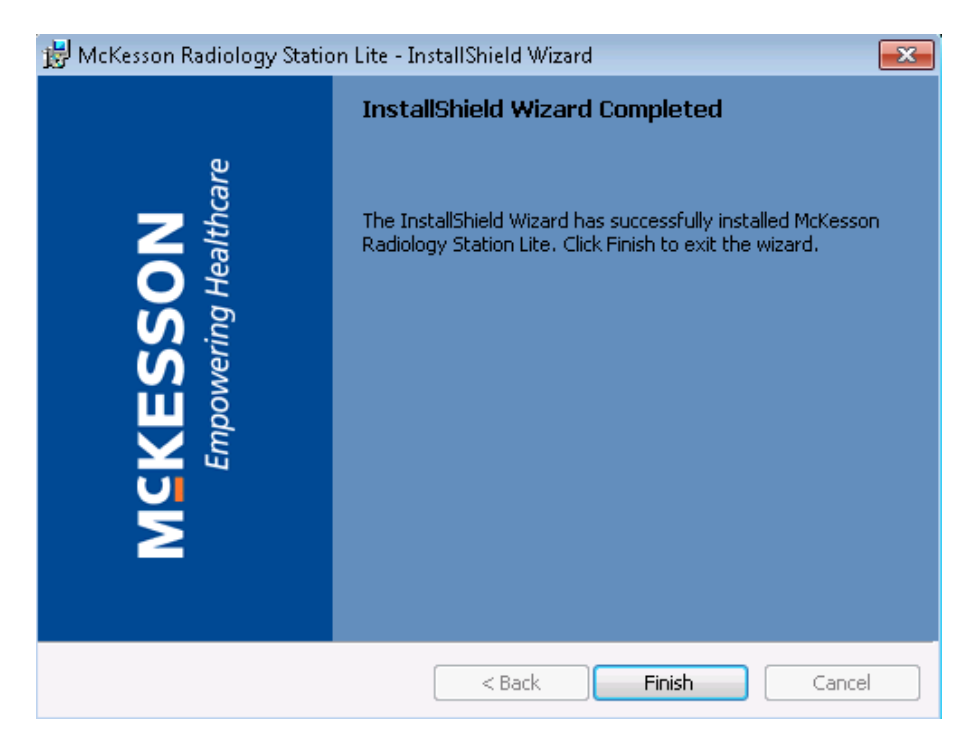

## **Completing the Horizon Rad Station Installation**:

Once you complete the McKesson Radiology Station Lite installation, in the Internet Explorer window, click on the *Install* button, to install the **"AliUpdate.cab"** application.

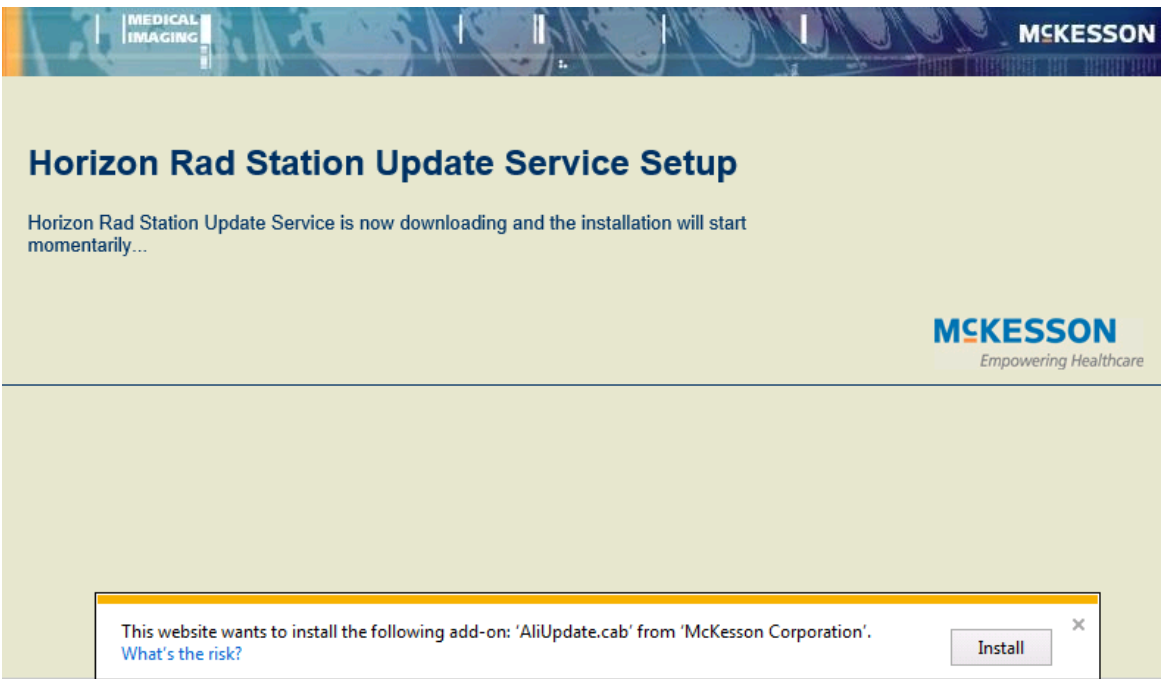

J.

This will start the Installation, please click on the *Yes* button to continue.

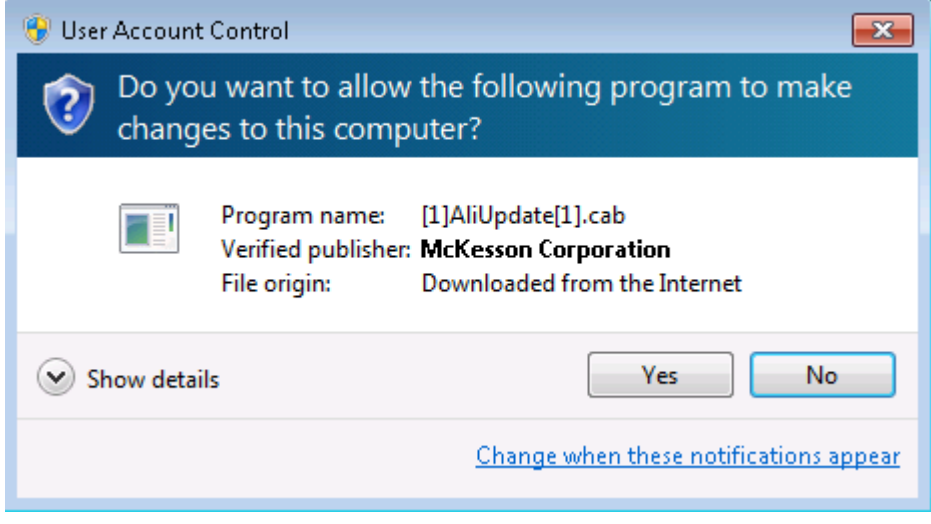

This will start the Horizon Medical Imaging Update Services. Click on the *Next* button to continue with the installation.

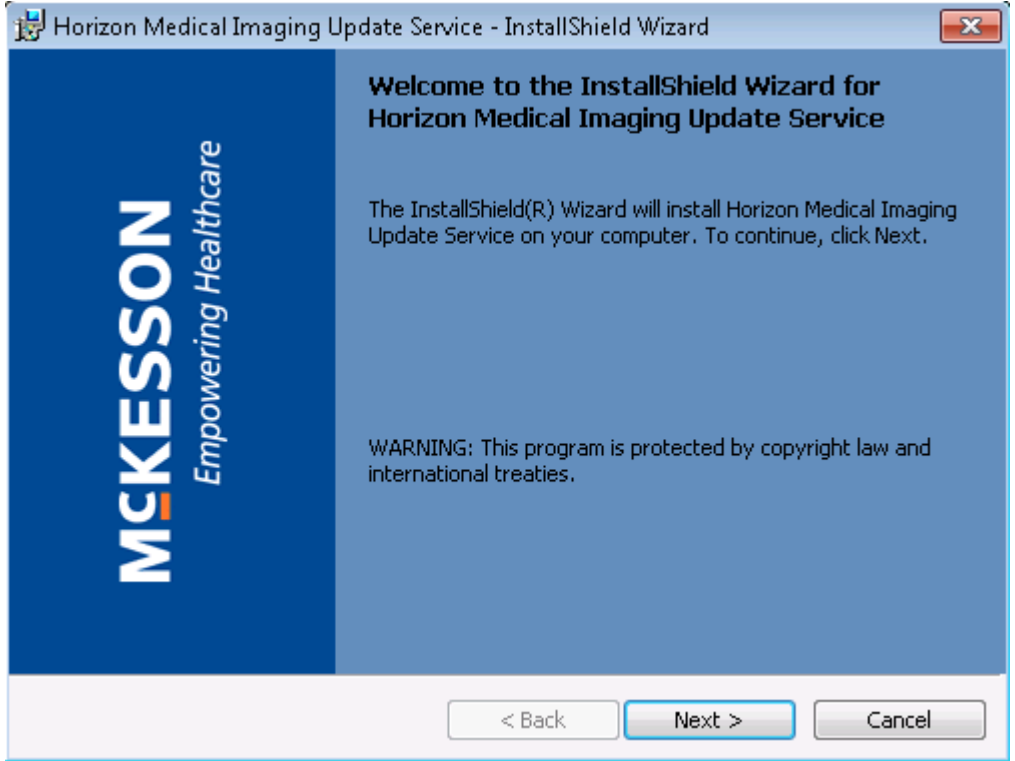

Click on the *Install* button to begin the installation.

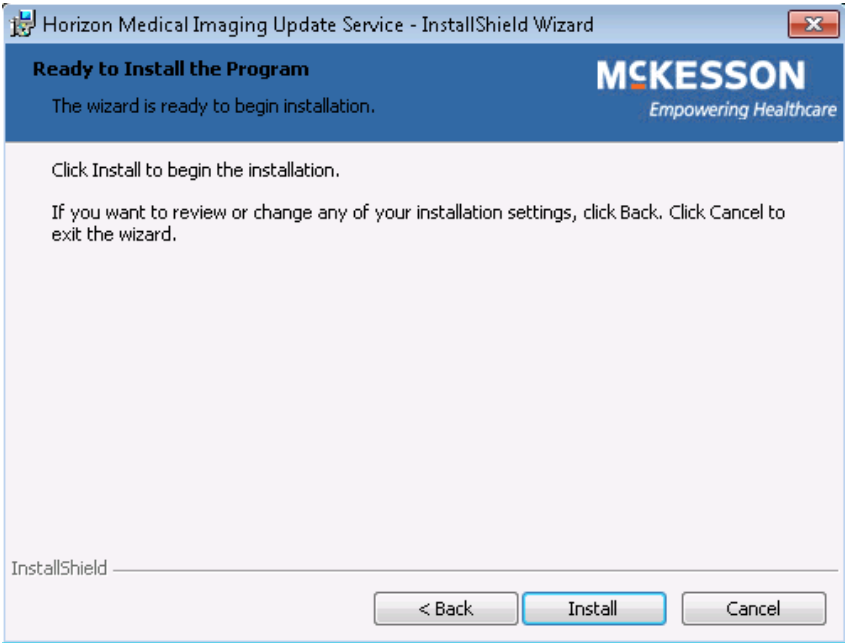

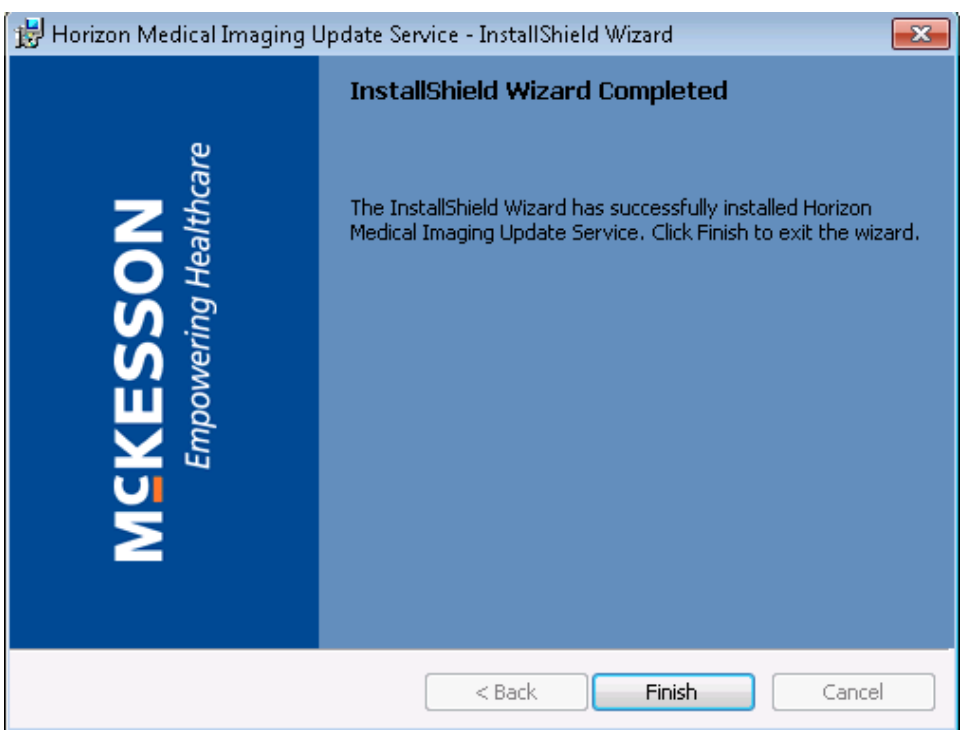

Once the installation has completed, click on the *Finish* button to complete the install.

Now you should be back in the Internet Explorer window with a message of "**HRS Distributed Lite Update Finished"**. You will need to close all Internet Explorer windows, and then log back in to the portal. You should be able to view the images in our Portal.

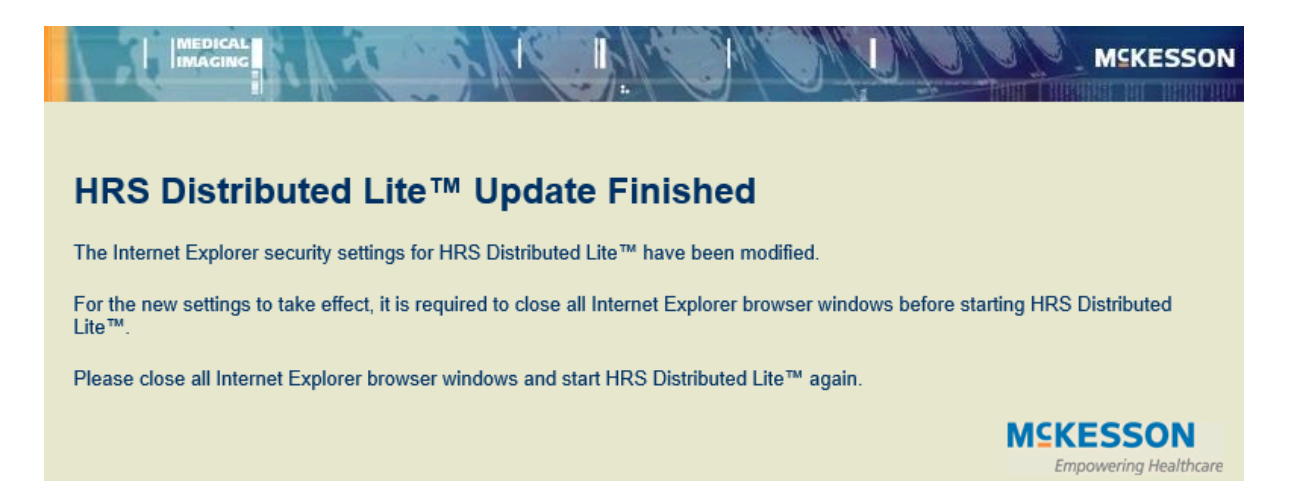

#### **Common Troubleshooting Solutions:**

- 1. If you do not have administrative rights on your computer you may need to contact your IT department or practice administrator to complete the installation process.
- 2. If you run into Pop-up blockers you can right click on the top of your web browser to allow the pop-ups for this application.
- 3. If you are running Windows 7 you will need to open Internet Explorer, go to Internet Options, then click on the Security tab and add this site as a Trusted Site.